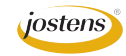

## **3D type for use in YTO**

## **With Photoshop CS6 and CC it's easier than ever.**

- Step 1: Create a new Photoshop document (File>New) the size of the space you have for the headline you are going to create. Let's say it's 8.5 x 3 inches to go across the top of the page.
- Step 2: Select the Type tool (press T) and click to create a text layer.
- Step 3: Type a single word using a thick, bold typeface.
- Step 4: Once you have your word typed, click the Move Tool (press V) and press Command (Control on PC) A to Select All. Then click Align Vertical and Align Horizontal Centers in the Control Bar. This will put your type right in the middle of the file. (Figure A)
- Step 5: Choose 3D>New 3D Extrusion from Selected Layer. (Figure B)
- Step 6: Depending on what has been done in 3D on your machine in the past, Photoshop may ask if you want to switch to the 3D Workspace. You do. (Figure C)
- Step 7: Your type should have converted to 3D. Make sure that the Move tool (press V) is selected. You will see the 3D tools appear in the Control Bar (Figure D) and at the top of the 3D Properties Panel on the right side of the screen (Figure E). You can use either set of tools. Mouse over them to see a yellow tool tip describing what each one does. From left to right they will:

a) Rotate the 3D object b) Roll the 3D object c) Drag the 3D object d) Slide the 3D object e) Scale the 3D object

Use them to extrude your type.

- Step 8: Now comes the fun part—experimenting. There are a number of ways to do this but I like trying different settings in the 3D panel. Remember, you can always Undo or open the History panel and go back to where you last liked your file. Below is what I got just from typing Volleyball and turning off and on some different settings in the 3D Properties panel. You can affect differetn parts of the 3D object by clicking in the 3D panel below it. (Figure F)
- Step 9: Save it as a PSD so you can edit it later if you need to. Also, save a copy as a JPG or PNG (if you want a transparent background) to upload to YTO.

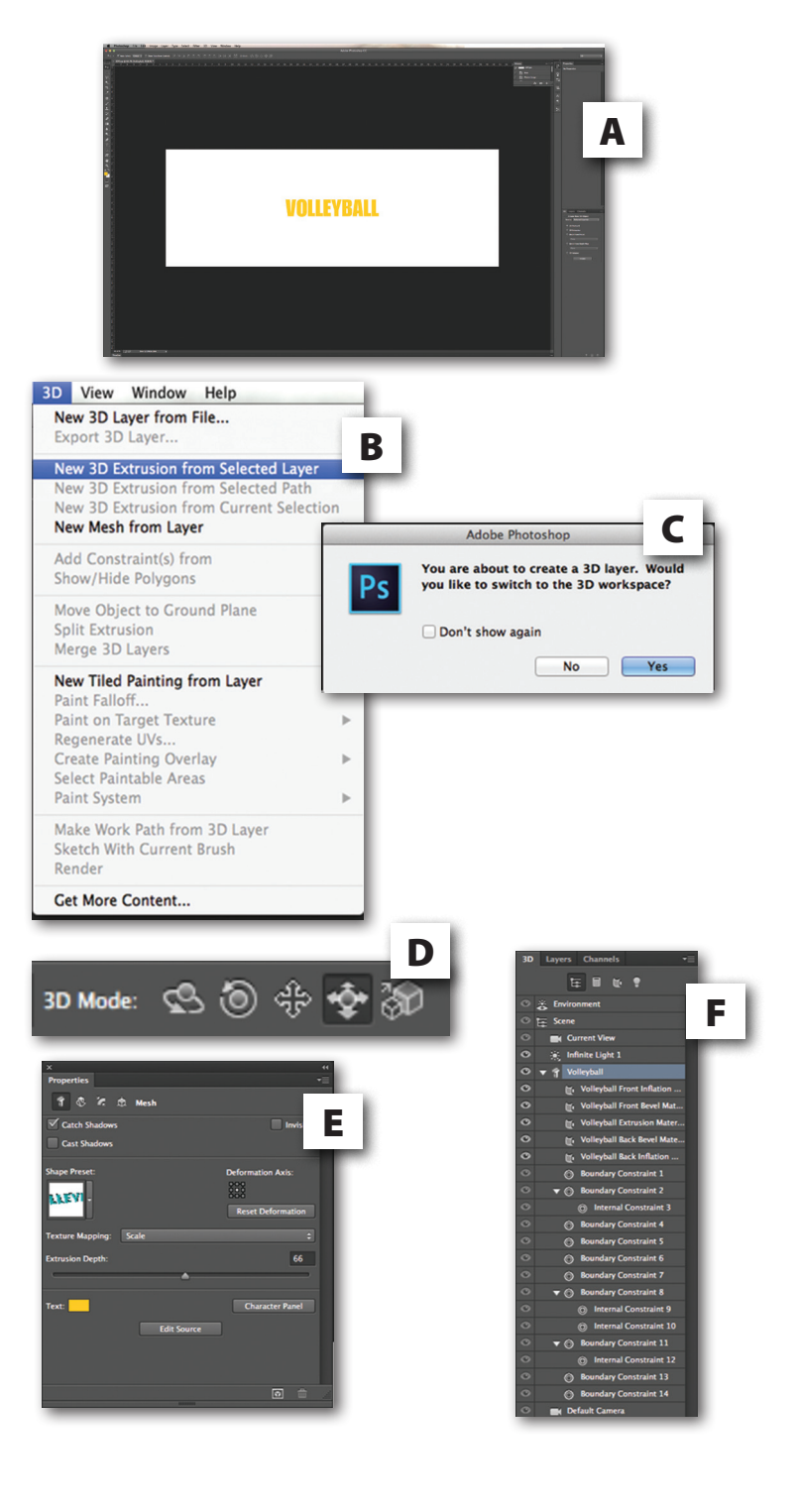

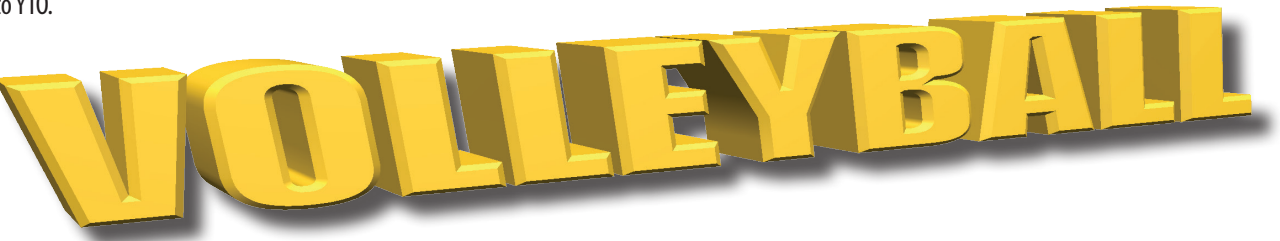